## **Set-Up Text Message Notifications**

To receive Starfish emails via text message:

1. Log into Starfish via your CampusNet Account. Select 'Starfish' in your Student tab.

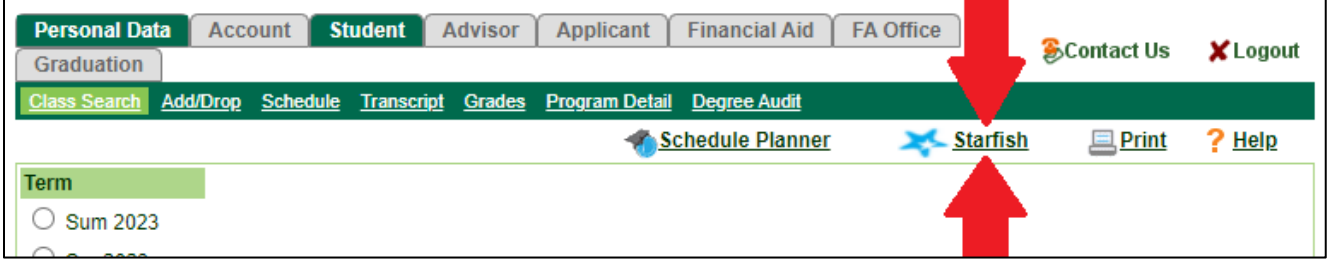

2. After logging in, select the menu button  $\overline{=}$  in the upper-left corner. Then, select the drop-down arrow next to your name and choose 'Edit Profile'.

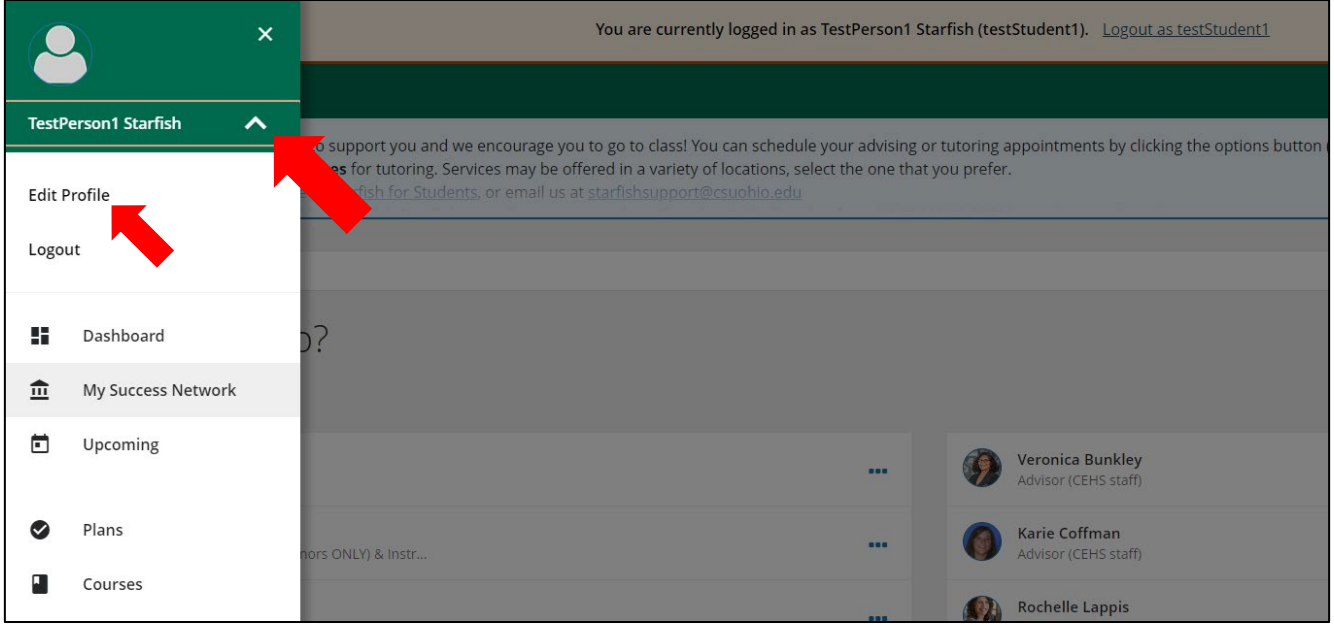

3. Scroll down to 'Contact Information'. In the box titled "Cell Phone" type your 10-digit number. Then, check the box that says "Send text notifications to my cell phone."

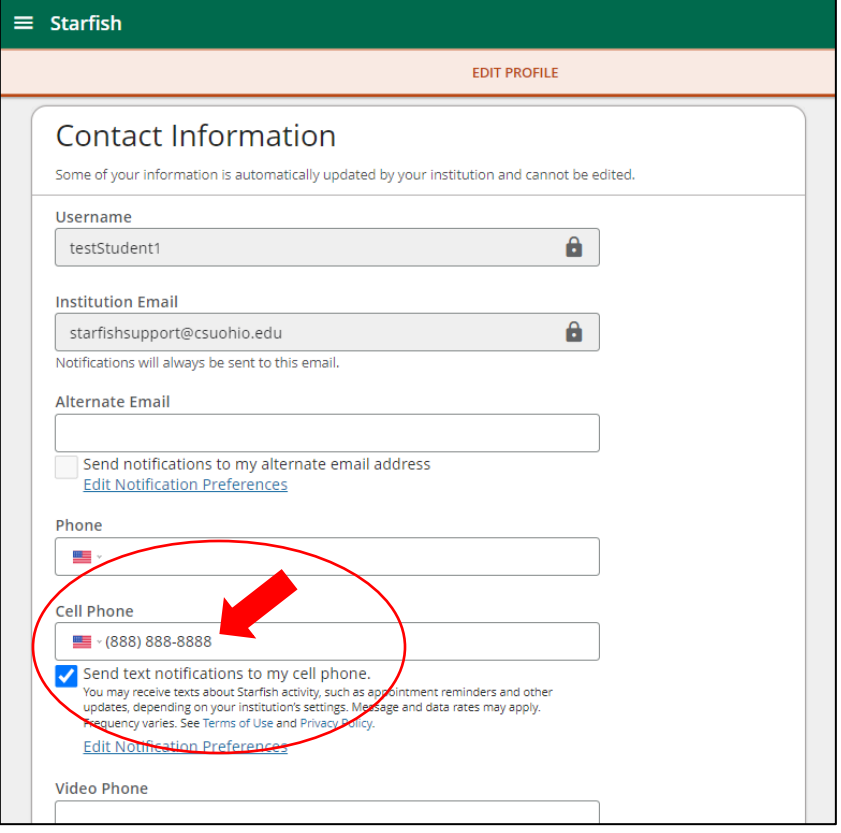

4. Click "Save Changes" in the bottom-right corner. You will begin to receive automated text messages for appointment scheduling and other Starfish activity.